# **CÓMO INSCRIBIRTE EN LA NUEVA PLATAFORMA DE LA FEDERACIÓN, ISQUAD, PASO A PASO**

A partir de la próxima temporada, todas las Federaciones de Balonmano deberán trabajar con la plataforma que ya viene utilizando la RFEBM, ISQUAD.

Todos los clubes estaremos en dicha plataforma y las fichas se tramitarán desde la misma gracias a los perfiles individuales de los/as jugadores/as, técnicos/as, delegados/as, ayudantes, auxiliares y oficiales que estén **PREVIAMENTE INSCRITOS.**

La inscripción a ISQUAD es totalmente gratuita y solo necesitarás unos pocos minutos para realizarla.

La inscripción no supone el alta federativa ni conlleva la suscripción del seguro deportivo. Una vez se realice la inscripción y sea validada por la federación correspondiente, el club podrá tramitar el alta jugador/a, técnico/a, delegado/a , ayudantes, auxiliares y oficiales.

#### **PASO A PASO:**

- **1.** TENER PREPARADA LA SIGUIENTE DOCUMENTACIÓN EN LOS FORMATOS INDICADOS:
	- **1.1.** Foto tipo carnet reciente. JPG.(Debe tener el fondo blanco y verse con claridad el rostro)
	- **1.2.** DNI. ANVERSO. JPG
	- **1.3.** DNI. REVERSO. JPG
	- **1.4.** PASAPORTE. JPG. (Sólo si no presenta DNI)
	- **1.5.** AUTORIZACIÓN PATERNA FIRMADA PARA LA PRÁCTICA DEPORTIVA (Obligatorio para menores de edad) Descargar en: [http://bmvegadegranada.es](http://bmvegadegranada.es/)
	- **1.6.** DNI TUTOR/A. Ambas caras en un solo archivo. JPG/PDF
	- **1.7.** DIRECCIÓN DE CORREO VÁLIDO (LEER PUNTO 9)
- **2.** ENTRAR EN <http://balonmano.isquad.es/afiliaciones/login.php>

## **3.** LEER Y ACEPTAR LA POLÍTICA DE PRIVACIDAD Todo el proceso de afiliación deberá realizarlo una persona mayor de edad, aunque dicha afiliación sea para un/a menor.

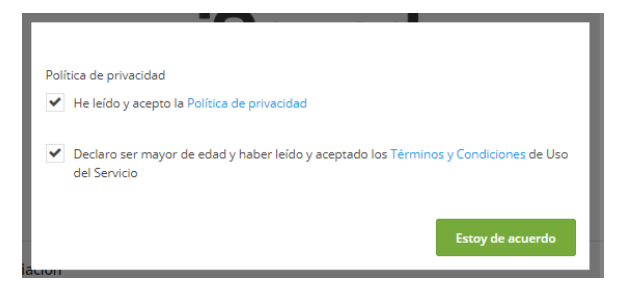

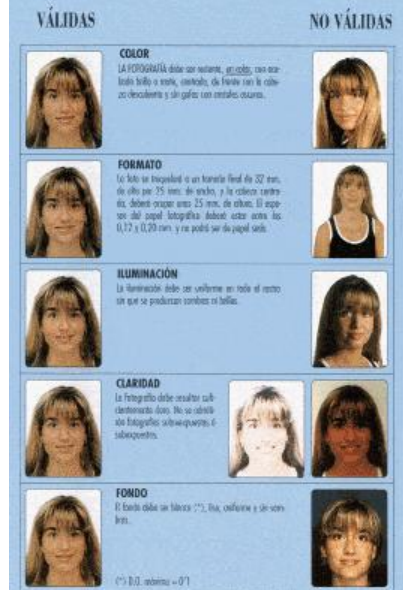

## **4.** COMENZAR AFILIACIÓN

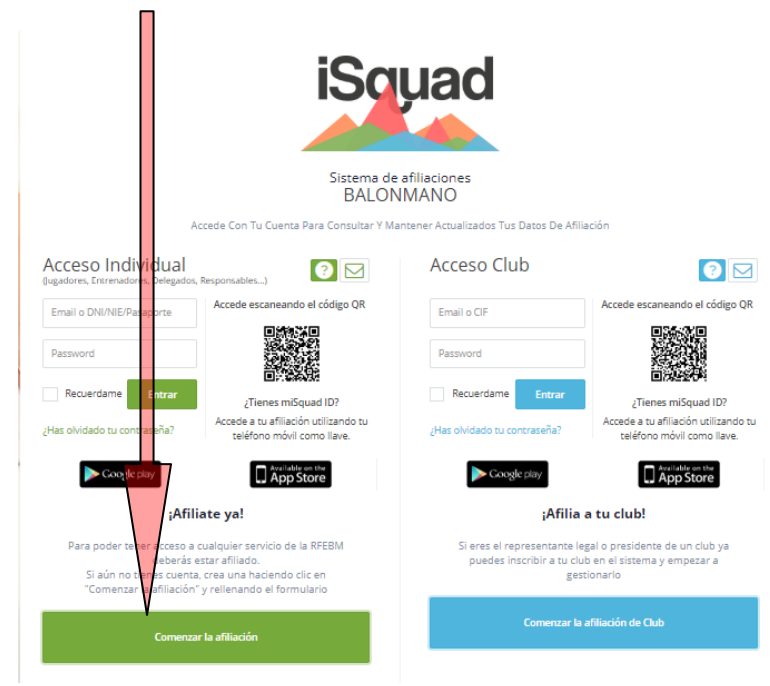

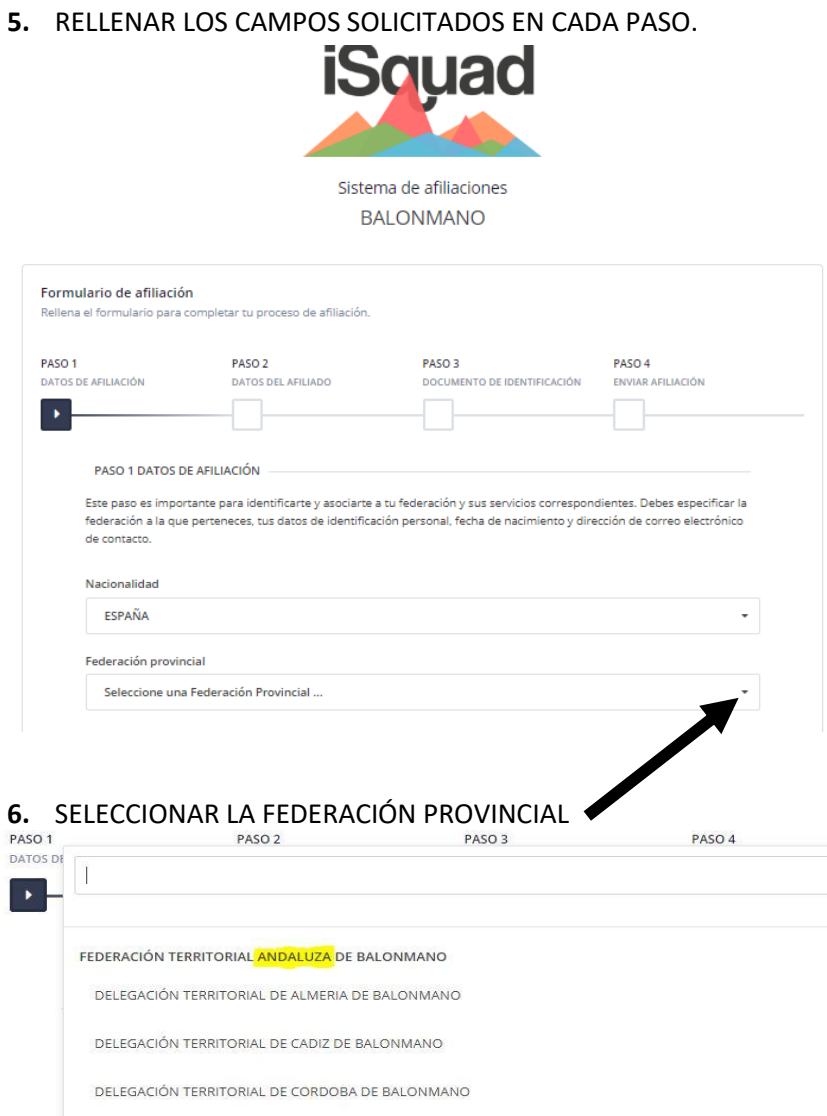

DELEGACIÓN TERRITORIAL DE GRANADA DE BALONMANO Seleccione una Federación Provincial ...

 $\bar{\star}$ 

 $\overline{a}$ 

#### **7.** SELECCIONAR Y RELLENAR EL DOCUMENTO IDENTIFICATIVO Y FECHA DE NACIMIENTO

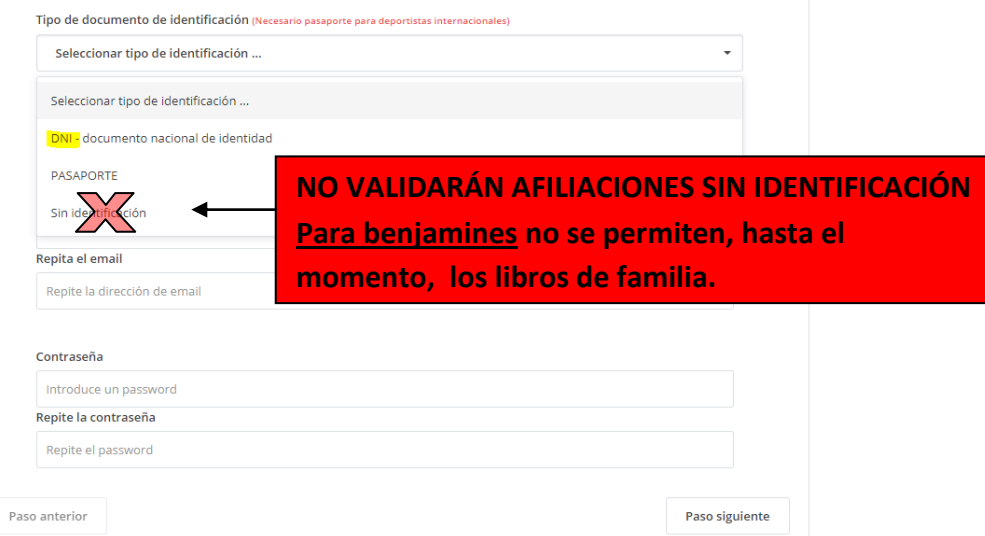

## **8.** INTRODUCIR LA FECHA DE NACIMIENTO

En caso de que el alta sea para un/a menor se abrirá el siguiente formulario que se deberá ser rellenado por el tutor/a.

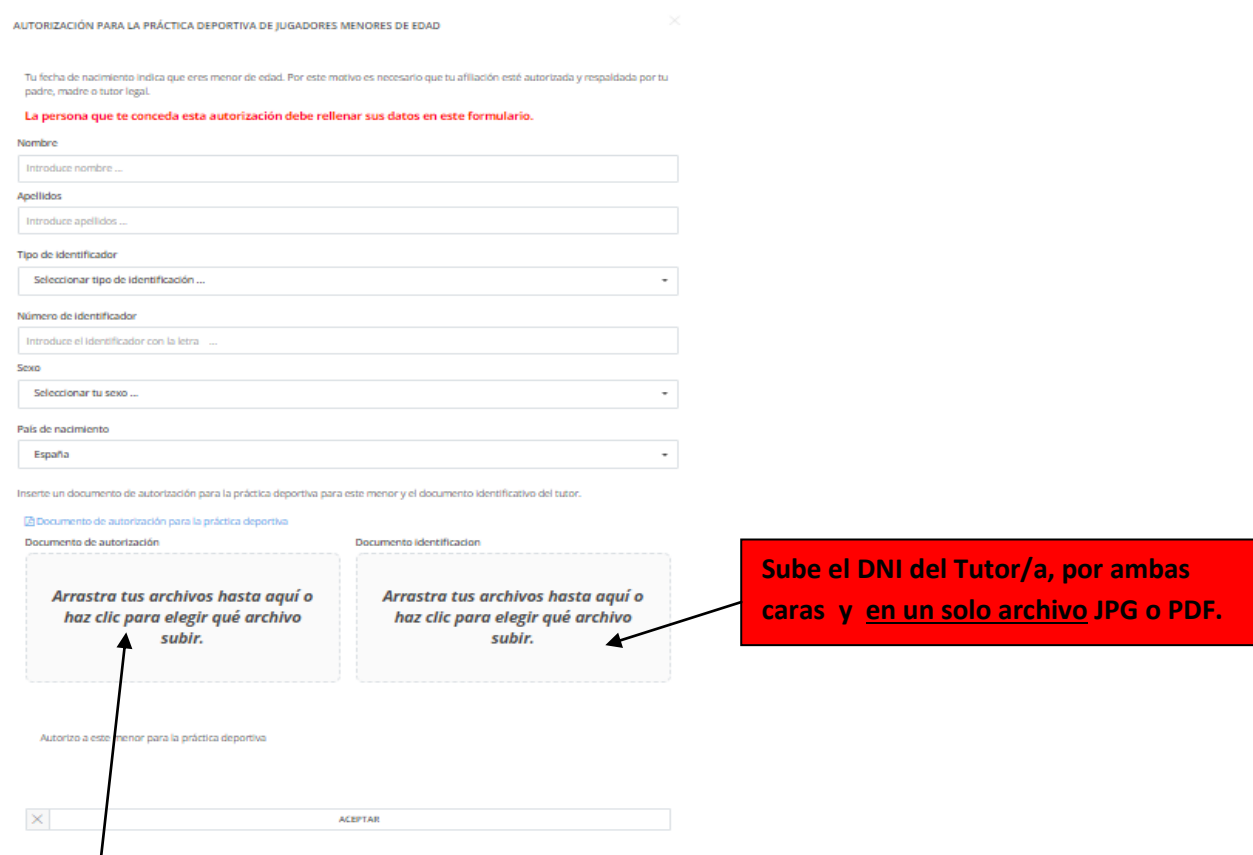

**8.1.** Insertar el documento de autorización para la práctica deportiva, que podrás descargar en la web del Club en la pestaña de descargas.

- **9.** INTRODUCIR UNA DIRECCIÓN DE EMAIL.
	- **9.1.** La dirección deberá ser válida y deberás tener acceso a ella, ya que tendrás que acceder para formalizar la afiliación.
	- **9.2.** Cada afiliado/a deberá tener una dirección de email propia ya que será utilizada para la validación tanto de la afiliación como de las licencias.

No se deberá poner el correo del padre o la madre.

En caso de ser menor, no se recomienda utilizar el correo corporativo (del colegio o instituto) ya que en caso de recuperación de contraseña u otro tipo de problemas, las soluciones pueden tardar demasiado ya que suelen ser cuentas con bastantes restricciones y la administración de dichas cuentas la llevan los propios centros.

#### **10.** INTRODUCIR CONTRASEÑA.

Si te olvidaras de ella, sólo podrías recuperarla a través de la dirección de email con la que te inscribiste.

## **11.** CONTINÚA CON EL PASO 2. DATOS DEL AFILIADO/A.

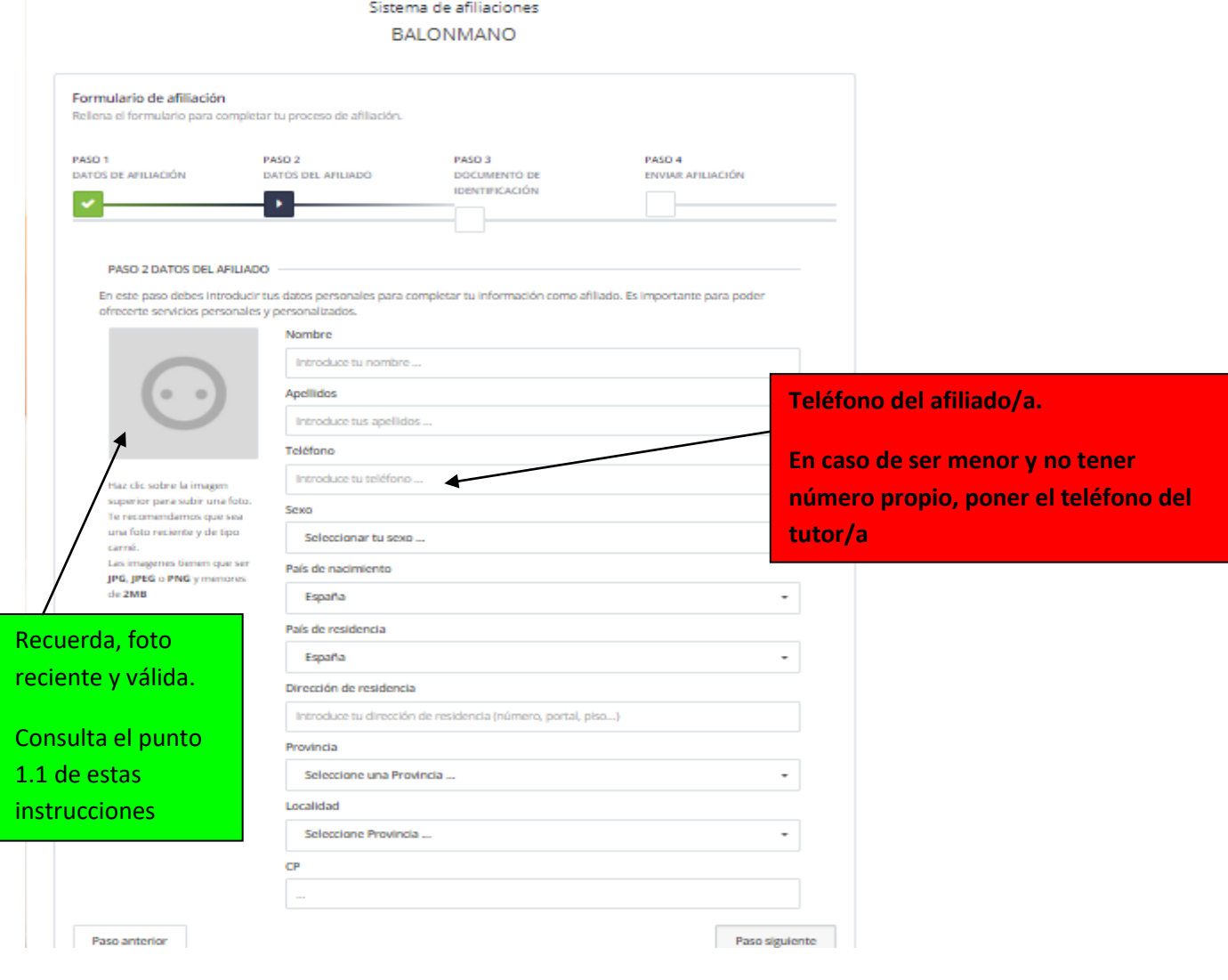

## **12.** PASO 3. DOCUMENTO DE IDENTIFICACIÓN DEL AFILIADO/A

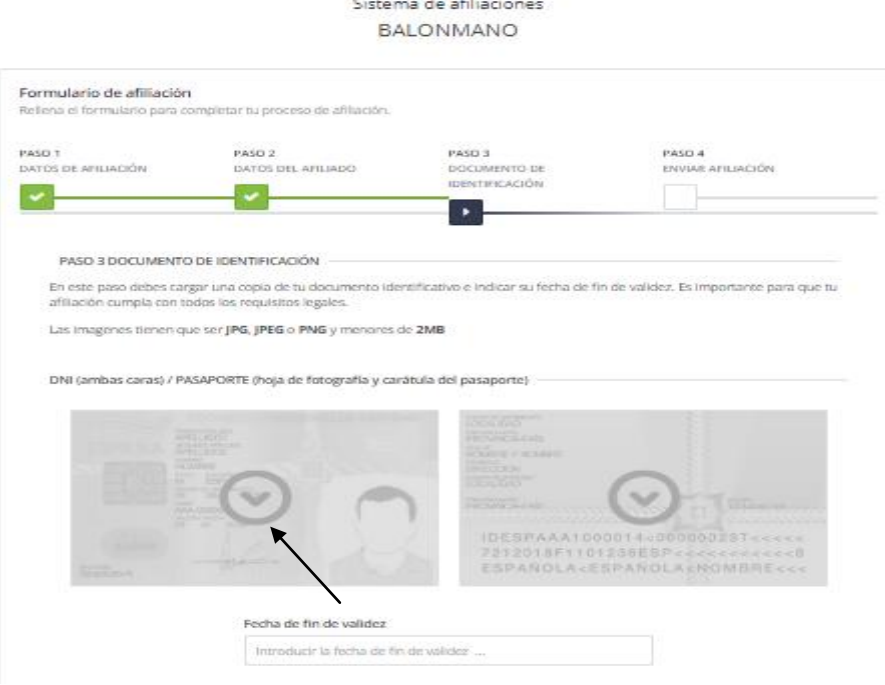

#### **13.** PASO 4. CONFIRMA LA AFILIACIÓN

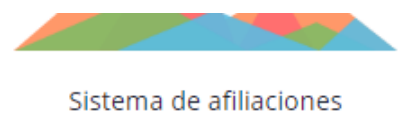

**BALONMANO** 

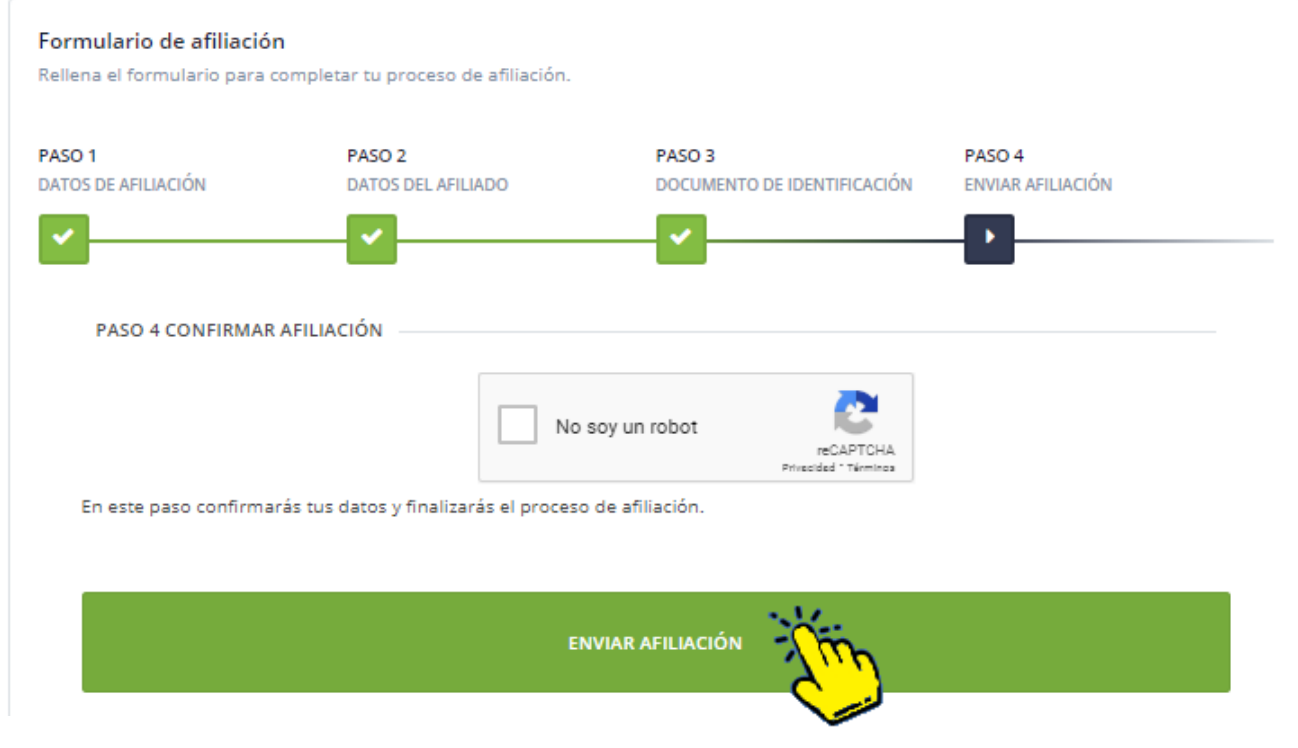

#### **14.** YA CASI HAS TERMINADO!!!

Abre tu correo y valida tu inscripción.

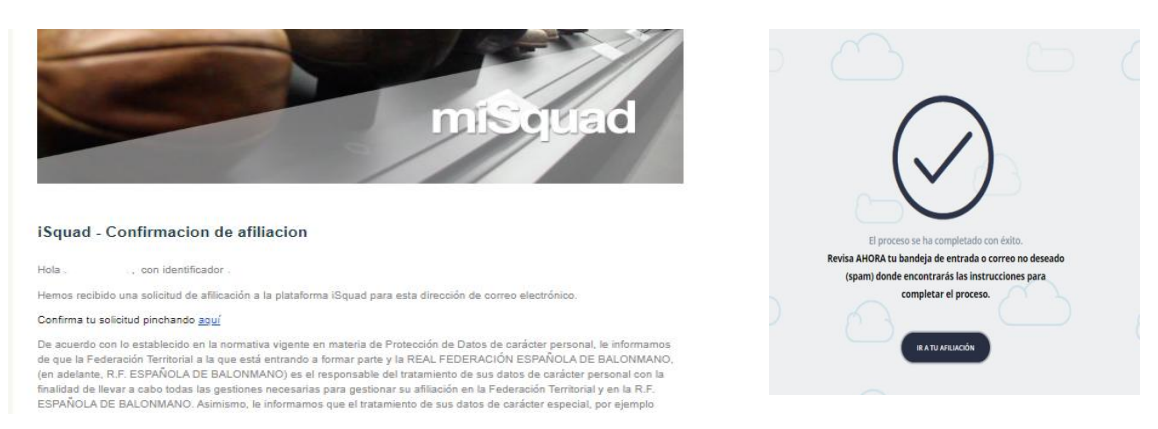

**15.** Ya puedes entrar en tu perfil y si te descargas la app miSquad, podrás hacerlo desde tu móvil.

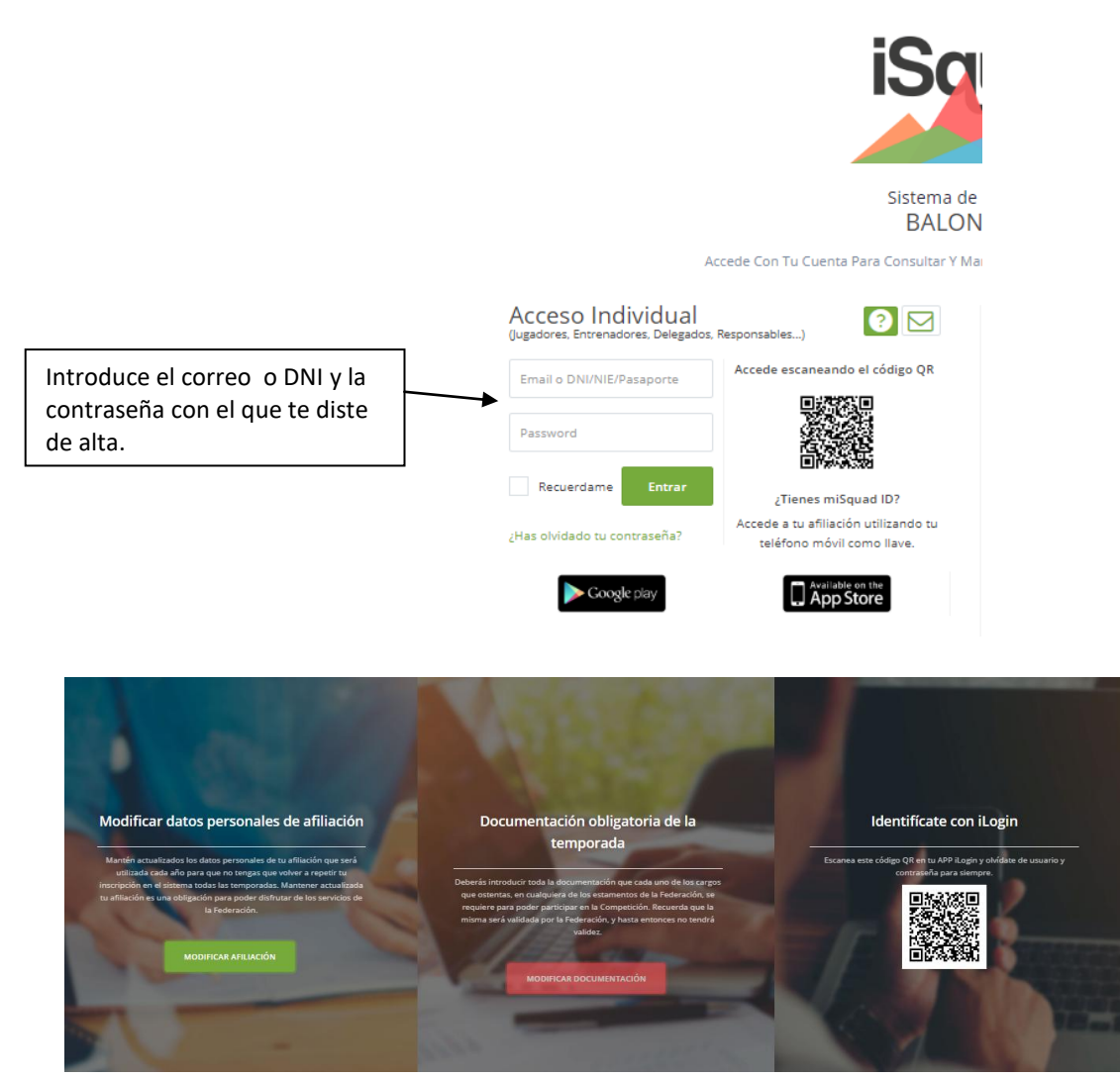

Ahora mismo sólo podrás acceder a modificar los datos de afiliación hasta que tus datos sean comprobados y validados por la Federación.

**16.** Pronto recibirás un nuevo correo validando tu afiliación.

A partir de este momento, el Club podrá comenzar el trámite de tu licencia.